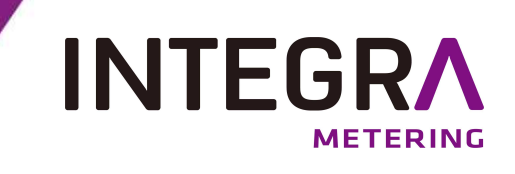

# **ParamApp®**

**Android-Anwendung für Inbetriebnahme, Konfiguration und Diagnose Bedienungsanleitung**

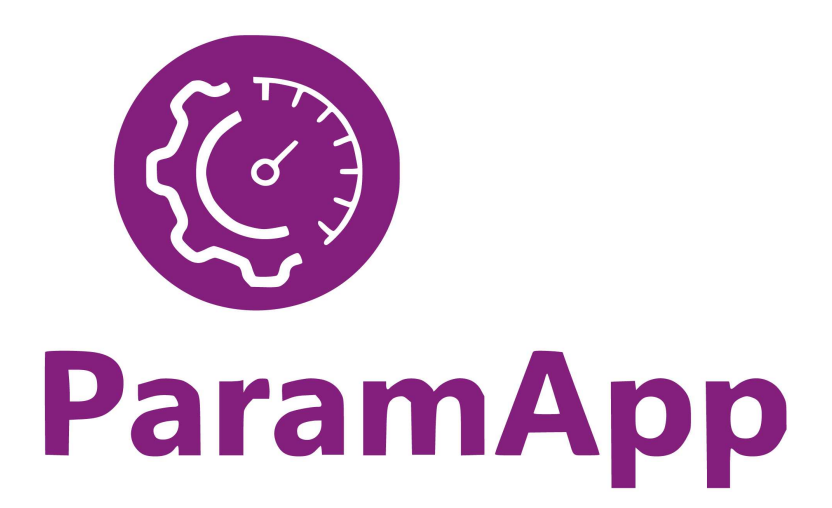

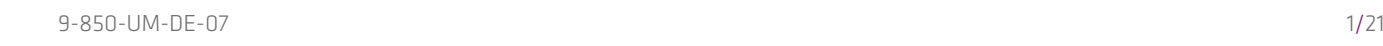

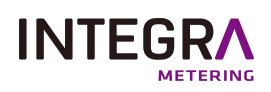

# **Inhaltsverzeichnis**

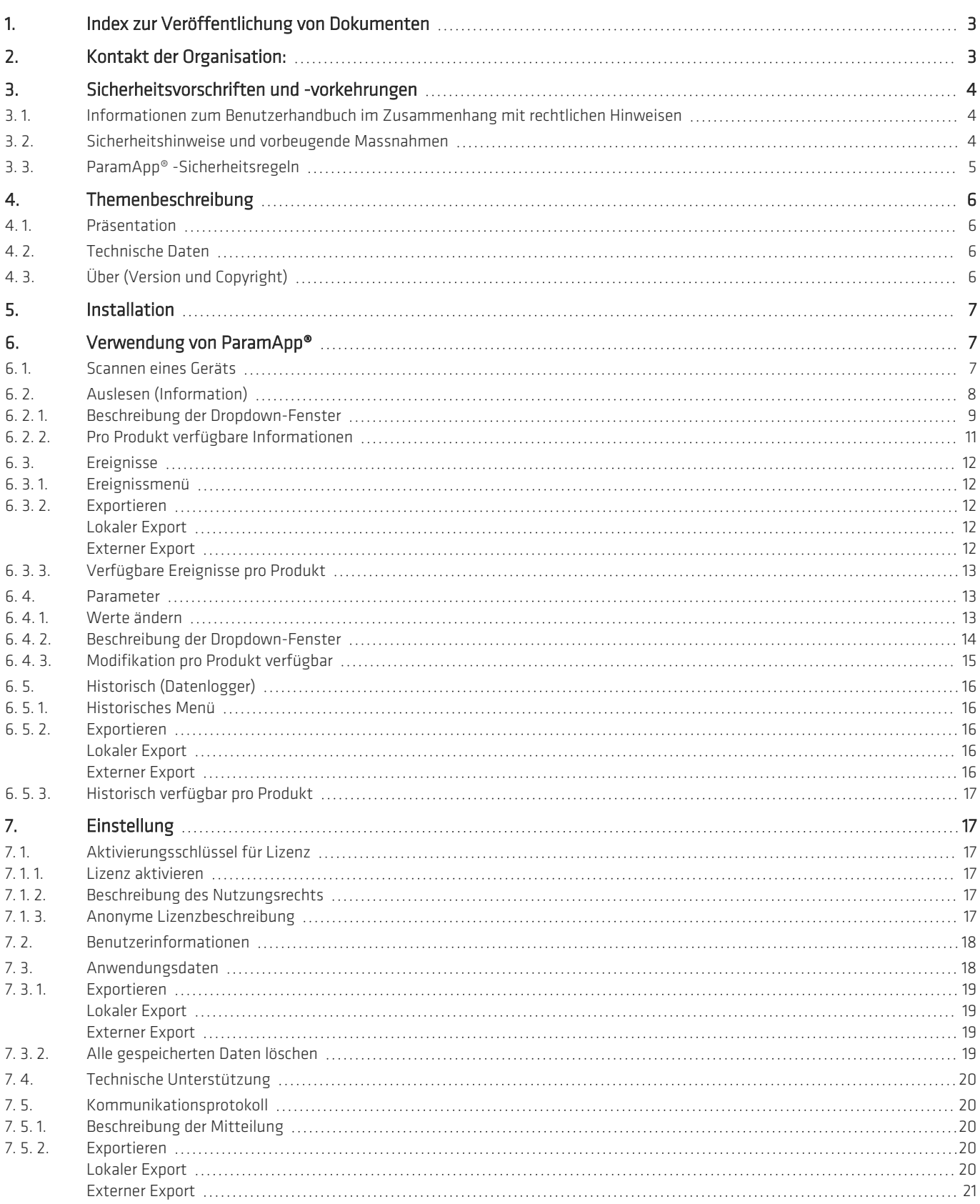

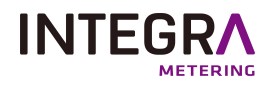

# **1. Index zur Veröffentlichung von Dokumenten**

<span id="page-2-0"></span>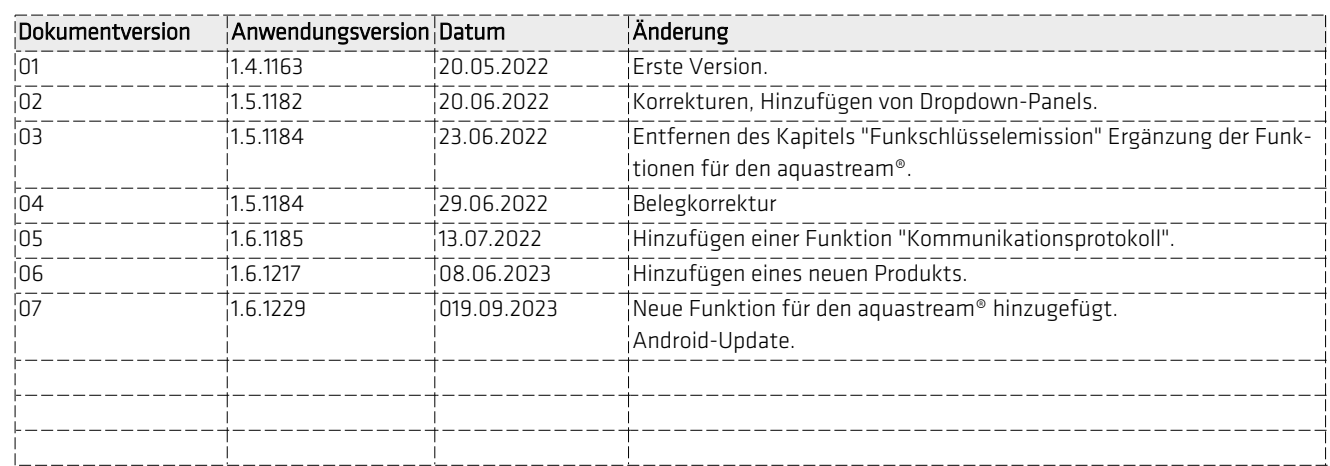

# <span id="page-2-1"></span>**2. Kontakt der Organisation:**

INTEGRA Metering SAS 12 Rue Font Grasse Blagnac 31700 France

Telefon: +33 5 61 11 23 56 info@integra-metering.com www.integra-metering.com

Eine Vervielfältigung dieser Anleitungen oder Teile davon in welcher Form auch immer ist ohne ausdrückliche schriftliche Genehmigung des Herstellers.

Die Abbildungen und Informationen in dieser Anleitung unterliegen technischen Änderungen, die zur Verbesserung des Produkts erforderlich werden.

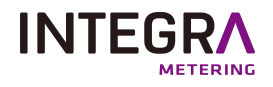

# <span id="page-3-1"></span><span id="page-3-0"></span>**3. Sicherheitsvorschriften und -vorkehrungen**

# **3. 1. Informationen zum Benutzerhandbuch im Zusammenhang mit rechtlichen Hinweisen**

Diese Anleitung richtet sich an geschultes Fachpersonal. Aus diesem Grund sind keine grundlegenden Arbeitsschritte enthalten.

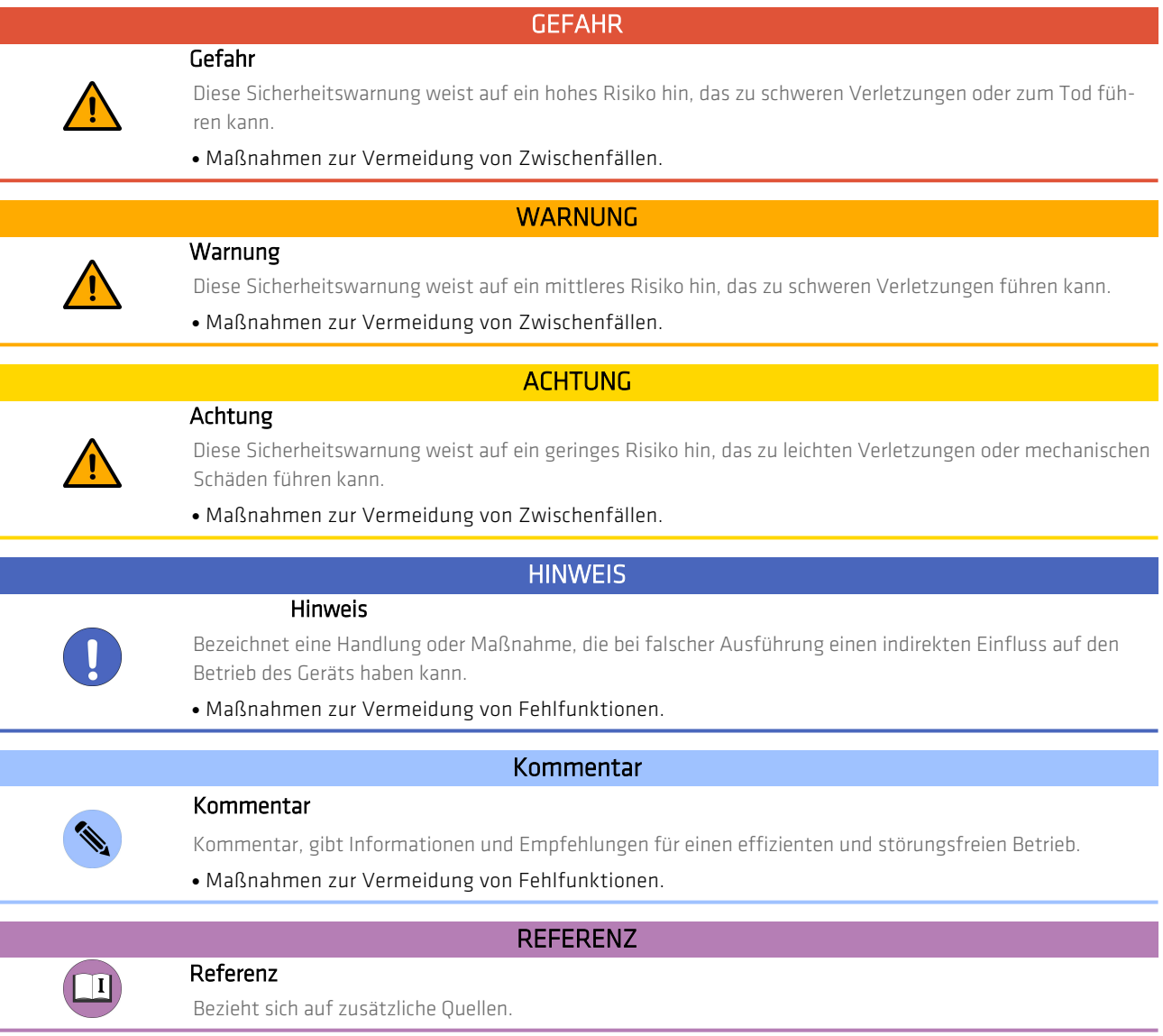

# **3. 2. Sicherheitshinweise und vorbeugende Massnahmen**

<span id="page-3-2"></span>Der Hersteller übernimmt keine Verantwortung, wenn folgende Sicherheitshinweise und Vorsichtsmassnahmen nicht beachtet werden:

<sup>l</sup> Änderungen am Gerät, die ohne vorherige schriftliche Genehmigung des Herstellers durchgeführt werden, führen zur sofortigen

Kündigung Produkthaftung und Gewährleistung.

<sup>l</sup> Installation, Betrieb, Wartung, Reparatur und Ausserbetriebnahme dieses Gerätes dürfen nur von Spezialisten durchgeführt werden, welche vom Hersteller,

Betreiber oder Eigentümer des Geräts autorisiert sind. Der Fachmann muss die gesamte

Installations- und Betriebsanleitungen lesen und verstehen und ist verpflichtet, diese Anweisungen zu befolgen.

- Kontrollieren Sie die Versorgungsspannung und die Informationen auf dem Typenschild, bevor das Gerät installiert wird.
- <sup>l</sup> Überprüfen Sie alle Verbindungen, Einstellungen und technischen Spezifikationen aller verfügbaren Peripheriegeräte.

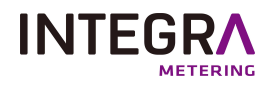

- <sup>l</sup> Öffnen Sie das Gehäuse oder Teile des Gehäuses, die elektrische oder elektronische Komponenten enthalten, nur, wenn die elektrische Energie ausgeschaltet ist.
- <sup>l</sup> Berühren Sie keine elektronischen Komponenten (ESD-Empfindlichkeit).
- Anlage bezüglich der mechanischen Belastung (Druck, Temperatur, IP-Schutz etc.) maximal den angegebenen Klassifikation
- Bei Arbeiten an mechanischen Komponenten des Systems muss der Druck im Rohrsystem abgebaut werden oder die Temperatur des Mediums muss auf für den Menschen unschädliche Werte gebracht werden.
- <sup>l</sup> Keine der hier und nirgendwo sonst genannten Angaben entbindet Planer, Ingenieure, Monteure und Bediener von ihrer persönlichen sorgfältigen und umfassenden Bewertung der jeweiligen Systemkonfiguration hinsichtlich Funktionalität und Betriebssicherheit.
- <span id="page-4-0"></span>· Die örtlichen Arbeits- und Sicherheitsstandards und -gesetze müssen eingehalten werden.

# **3. 3. ParamApp® -Sicherheitsregeln**

Die ParamApp® -Software ist ausschliesslich für den Einsatz als Werkzeug zur Konfiguration, Diagnose und Inbetriebnahme von produkte zuINTEGRA Metering SAS kommunizieren.

Eine unangebrachte oder unsachgemässe Verwendung kann dazu führen, dass die Betriebssicherheit des Geräts nicht mehr gewährleistet ist. Der Hersteller verzichtet auf jegliche Haftung für daraus resultierende Schäden an Personen und Materialien.

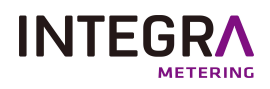

# <span id="page-5-0"></span>**4. Themenbeschreibung**

# **4. 1. Präsentation**

<span id="page-5-2"></span><span id="page-5-1"></span>ParamApp® ist die neue Generation von Softwareanwendungen zur Inbetriebnahme, Diagnose und Konfiguration von produkte zuINTEGRA Metering SAS kommunizieren.

# **4. 2. Technische Daten**

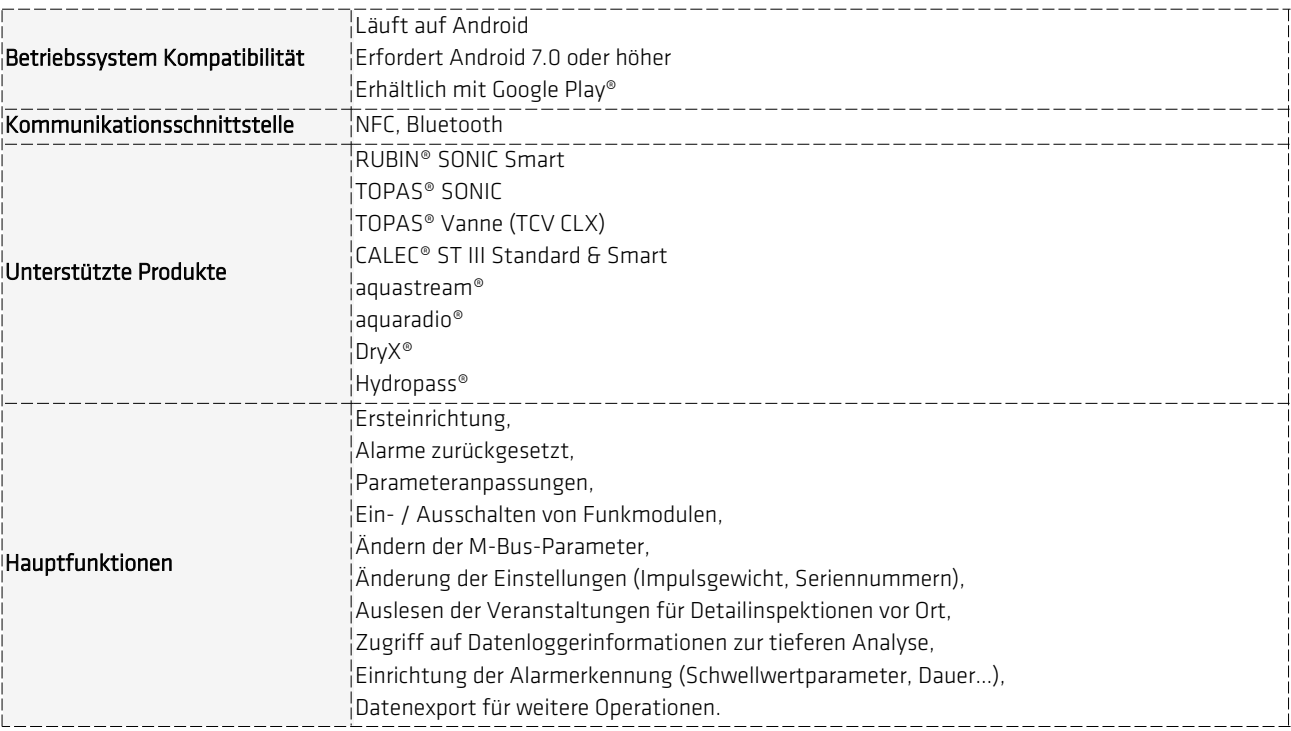

# **4. 3. Über (Version und Copyright)**

<span id="page-5-3"></span>In dieser Registerkarte der Anwendung haben Sie Zugriff auf die aktuelle Version, die Sie auf Ihrem Smart- @ParamApp phone haben.

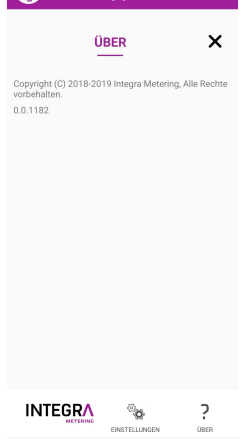

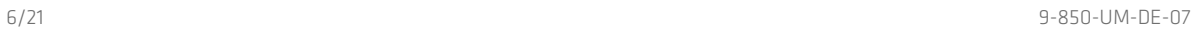

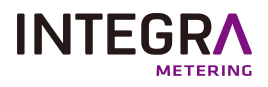

# **5. Installation**

<span id="page-6-0"></span>Die ParamApp ® -Software muss ordnungsgemäss auf Ihrem Android-Smartphone installiert sein. Es ist unter Google Play® verfügbar und kann dort direkt und kostenlos heruntergeladen werden.

REFERENZ

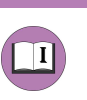

Referenz

Die ParamApp® -Konfigurationssoftware kann direkt heruntergeladen werden, indem Sie auf den folgenden Link klicken:

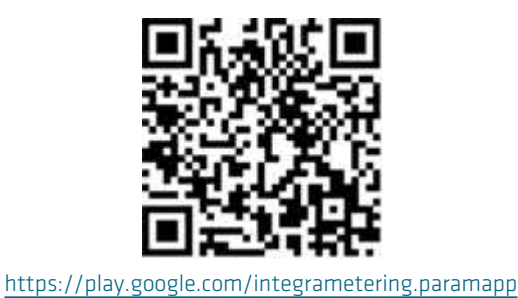

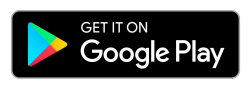

<span id="page-6-1"></span>**6. Verwendung von ParamApp®**

# **6. 1. Scannen eines Geräts**

<span id="page-6-2"></span><sup>l</sup> Um eine Verbindung zu Ihrem Zähler herzustellen, benötigen Sie Ihr Smartphone und die ParamApp® -Applikation.

• Klicken Sie auf die Schaltfläche "GERÄT SCANNEN", um einen NFC-Scan zu starten.

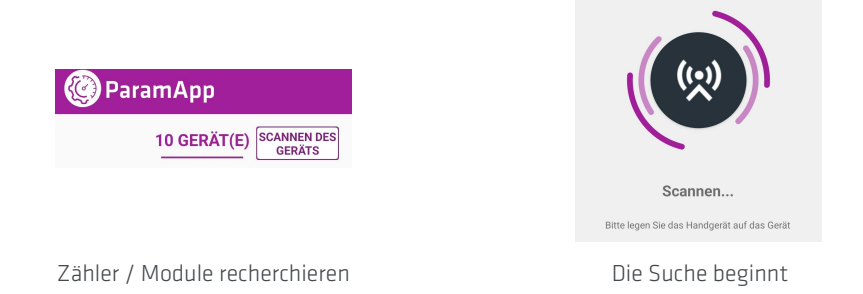

<sup>l</sup> Positionieren Sie Ihr Smartphone auf dem Zähleram Standort der NFC-Antenne.

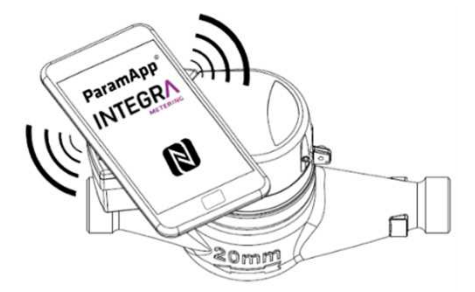

HINWEIS!

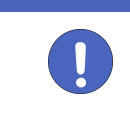

### Hinweis

Wenn Sie einen CALEC® ST III Standard & Smart scannen möchten, müssen Sie Ihr Bluetooth während der gesamten Nutzung aktivieren.

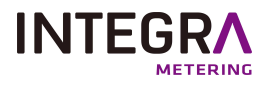

• Berühren Sie das Telefon während der Handhabung nicht.

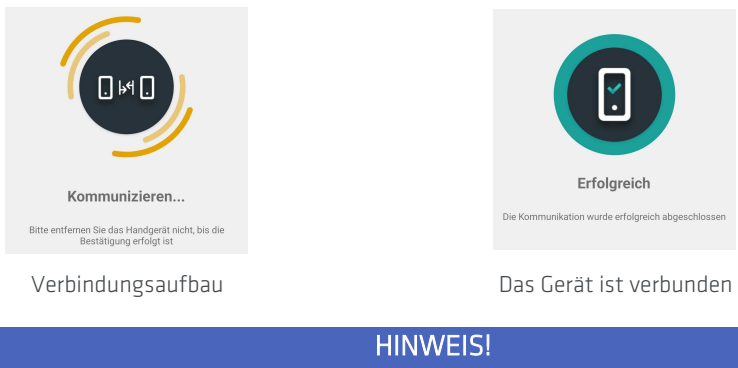

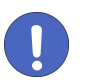

### Hinweis

Es ist zwingend erforderlich, den Standort der NFC-Schnittstelle Ihres Smartphones zu kennen, um eine gute Kommunikation zwischen dem zu konfigurierenden Gerät und dem Smartphone zu haben.

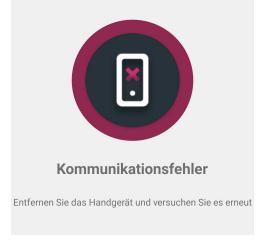

#### Verbindung fehlgeschlagen

Im Falle der Meldung "Verbindung fehlgeschlagen" müssen Sie das Smartphone entfernen und es dann wieder auf das Gerät setzen, um den Scan neu zu starten.

### **KOMMENTAR** Kommentar Überprüfen Sie: · Die NFC-Schnittstelle Ihres Smartphones muss aktiviert sein. · Die Position Ihres Smartphones, die NFC-Antenne muss korrekt auf dem zähler / Modul. KOMMENTAR Kommentar Wenn Sie einen CALEC® ST III Standard & Smart scannen, überprüfen Sie die Bluetooth-Schnittstelle Ihres Smartphones, sie muss während Ihrer gesamten Nutzung aktiviert sein.

# <span id="page-7-0"></span>**6. 2. Auslesen (Information)**

Die verfügbaren Daten hängen von den Zählern / Modulen ab, sie sind nach Gruppen geordnet, wie in den folgenden Beispielen gezeigt. Klicken Sie auf den Bereich, um auf die Informationen zuzugreifen.

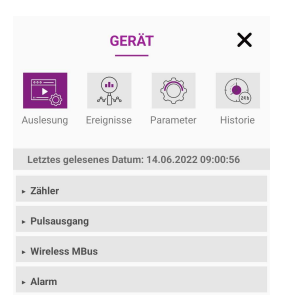

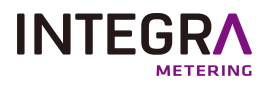

# **6. 2. 1. Beschreibung der Dropdown-Fenster**

#### <span id="page-8-0"></span>Zähler:

In diesem Abschnitt finden Sie alle Identitäts-, Mess- und Druckdaten für Ihr Zähler/ Modul.

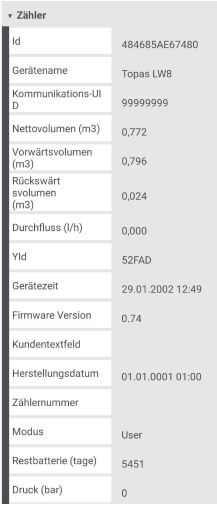

+ Pulsausgang

ulselänge (ms)

riennummer

setriebszeit (Tage)

mware Version

ardware Version rstellungsdatum

llationsdatum

erätename

**rätezeit** 

(I)<br>Isgewichtung

#### Alarm / Alerts:

In diesem Abschnitt finden Sie die Alarme Ihres Zähler/ Moduls.

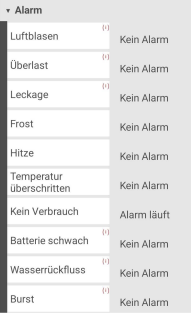

#### Pulsausgang:

In diesem Abschnitt finden Sie das Gewicht und die Grösse des Zähler/ Moduls Impulsausgang

#### wM-Bus:

In diesem Abschnitt finden Sie informationen im Zusammenhang mit drahtlosen M-Bus-Kommunikation: UID, Übertragungsintervall:

### aquastream® / aquaradio®:

In diesem Abschnitt finden Sie alle Daten über die Lebensdauer Ihres Players/Moduls, die Betriebsdauer, die Akkulaufzeit, die Firmware-Version etc.

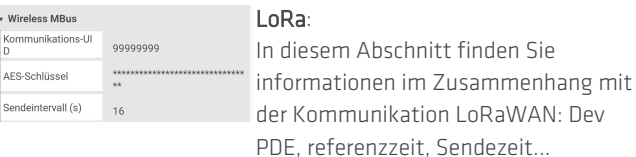

4377AD2767280

Aquastream Lora

01.01.0001 01:00

01.01.0001 01:00

193.21:33:03 16.07.2001 21:41

15.47

 $202$ 

9999999

### SigFox:

M-Bus:

In diesem Abschnitt finden Sie informationen über die Übertragungszeit.

In diesem Abschnitt finden Sie Informationen über die

M-Bus-Kommunikation: Adresse, Übertragungsgeschwindigkeit...

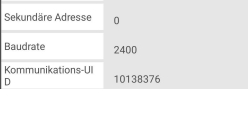

 $253$ 

 $\sqrt{M_{\text{H}}$ .<br>Primäre Adresse

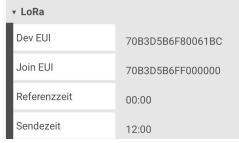

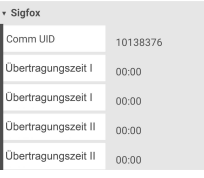

#### Energie:

In diesem Abschnitt finden Sie informationen im Zusammenhang mit Energiemessungen: Verbrauch, Volumen, Impulsfaktor

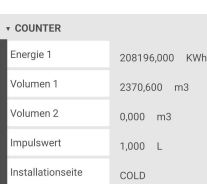

#### Instant:

In diesem Bereich finden Sie Echtzeit-Informationen: Temperatur, Leistung, Durchfluss, spezifischer Wärmefaktor, Dichte...

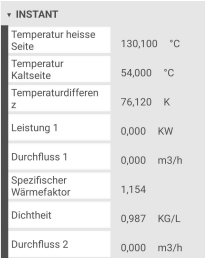

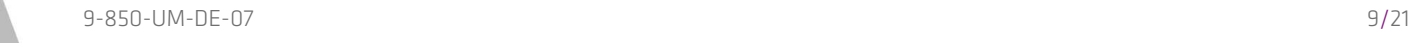

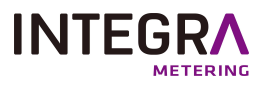

#### Time:

In diesem Abschnitt finden Sie Zeitinformationen: Datum, Uhrzeit, winter- / Sommerzeit, Stunde im Alarm, Stunde im Fehler...

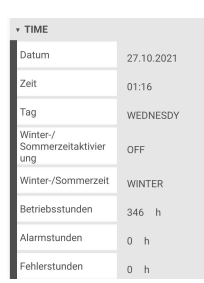

OFF

USER PT100  $0.500 K$ 

 $\bar{1}$ 

\* OUTPUTS **Funktion** 

v CONFIG herheit<br>nutzerehene

sgangnummer

#### Inputs:

I out:

System:

In diesem Abschnitt finden Sie Informationen zum Eingang: Funktion, Impulsgewicht, Status, unterer Grenzwert th/tc-Alarm...

In diesem Abschnitt finden Sie Informationen über die Ausgabe: der Status, die zugewiesene Funktion,

In diesem Abschnitt finden Sie informationen über das System Ihres

Ausgangsnummer...

Geräts: Seriennummer, Herstellungsdatum, Hardwareversion...

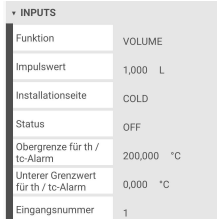

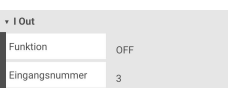

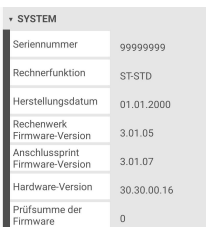

### Outputs:

In diesem Abschnitt finden Sie Informationen über den Ausgang: der Status, die zugewiesene Funktion, Ausgabe Nummer

#### Config:

In diesem Abschnitt finden Sie Bemerkungen zu den konfiguration Ihres Geräts: Sicherheitsnutzungsgrad, Art der Sensortemperatur, zeitraum für max. Loggerwerte, Sicherheitsschlüssel...

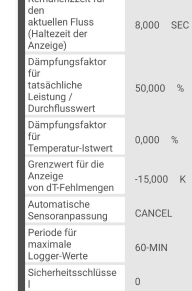

#### Finkschnittstelle:

In diesem Abschnitt finden Sie Informationen über die Funkschnittstelle, den Funktyp, das Sendeintervall und den AES-Schlüssel.

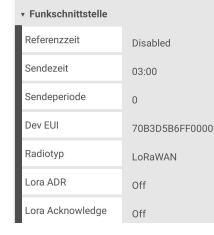

v Pressure Druck (bar)

#### Pressure:

In diesem Abschnitt findest du Informationen über den Druck im Inneren des Rohrs.

#### Ventil:

In diesem Abschnitt finden Sie Informationen über den Zustand des Ventils.

 $\star$  Ventil Zählerventil

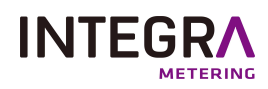

# **6. 2. 2. Pro Produkt verfügbare Informationen**

<span id="page-10-0"></span>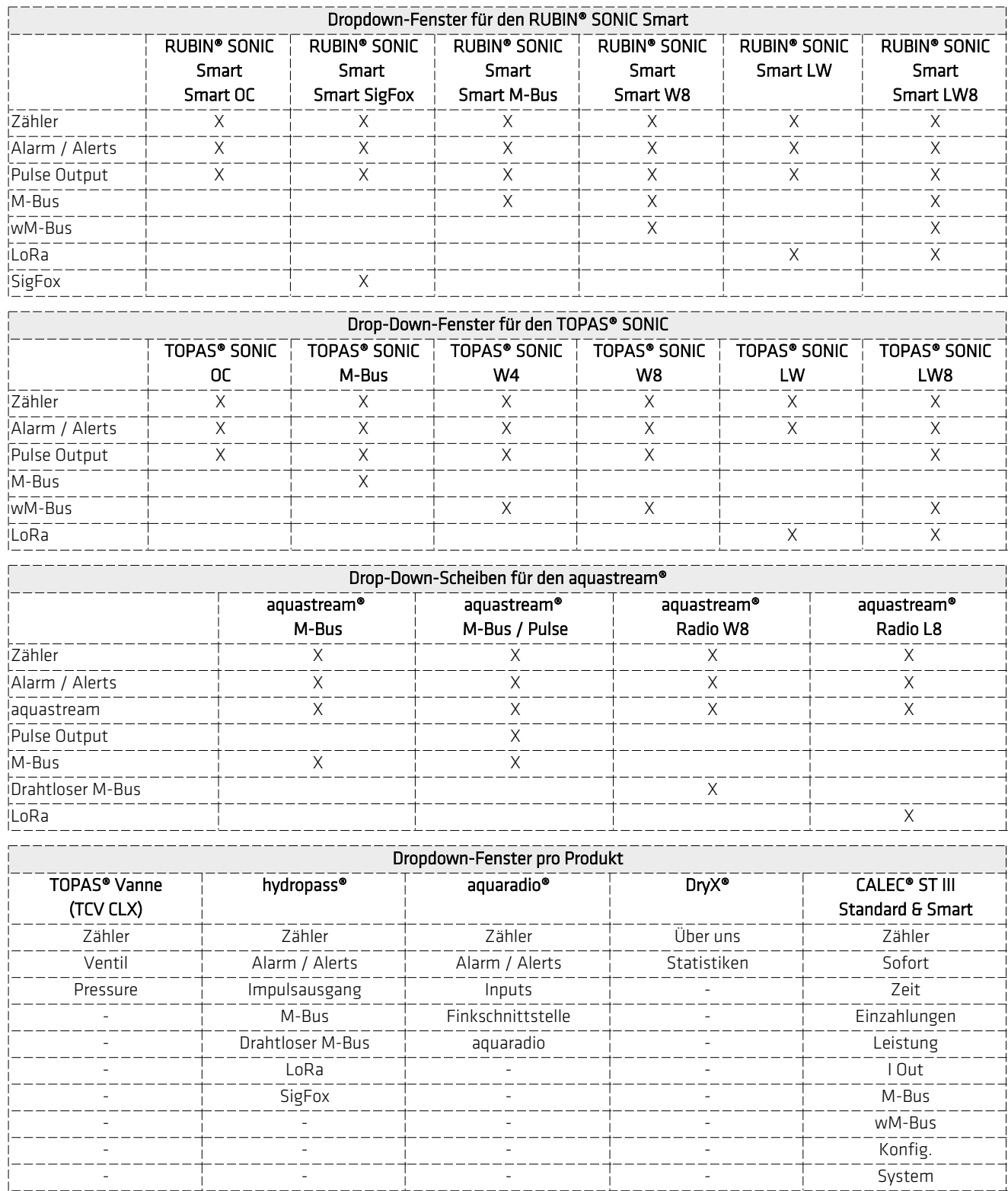

# <span id="page-11-0"></span>**6. 3. Ereignisse**

### **6. 3. 1. Ereignissmenü**

<span id="page-11-1"></span>Ereignisse werden im Zähler/ Modul gespeichert und können über dieses Menü gelesen werden. Diese Funktion liest alle im Zähler/ Modul gespeicherten Ereignisse, wie Alarme, Fehlfunktionen... So greifen Sie auf die Ereignisse Ihres Zähler/ Moduls zu:

- <sup>l</sup> Klicken Sie auf das Menü "Events".
- Aktualisieren Sie die Ereignisse, indem Sie auf die Schaltfläche Aktualisieren klicken.

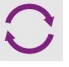

• Befolgen Sie den auf Ihrem Bildschirm angezeigten Scanvorgang.

#### **KOMMENTAR**

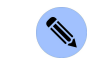

#### Kommentar

Die Lesezeit kann einige Zeit dauern, je länger der Zeitraum, den Sie wählen, desto länger wird die Lesezeit sein.

### **6. 3. 2. Exportieren**

<span id="page-11-2"></span>Sie können Ereignisse im CSV-Format exportieren:

- Klicken Sie auf den Button "EXPORTIEREN".
- · Wählen Sie, ob Sie lokal speichern oder mit einer anderen App teilen möchten.

### <span id="page-11-3"></span>**Lokaler Export**

Um alle Daten lokal zu exportieren, müssen Sie der Anwendung den Zugriff auf Multimedia-Ressourcen erlauben. Dateien werden im CSV-Format auf Ihrem Telefon gespeichert, Beispiel: "Galaxy A5 (2017)\Phone\Documents.

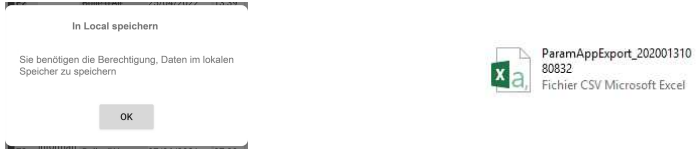

#### <span id="page-11-4"></span>**Externer Export**

Es ist möglich, Daten mit Android-Funktionen über verschiedene Medien zu teilen: Link-Kopie, E-Mail, OneDrive...

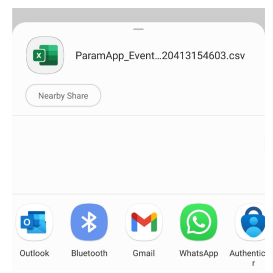

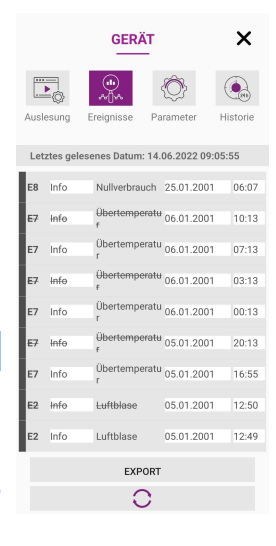

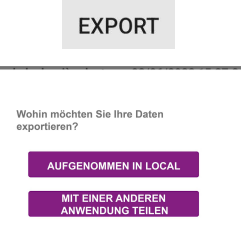

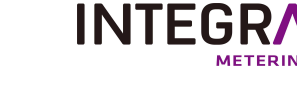

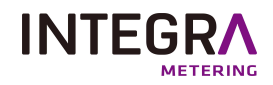

# **6. 3. 3. Verfügbare Ereignisse pro Produkt**

<span id="page-12-0"></span>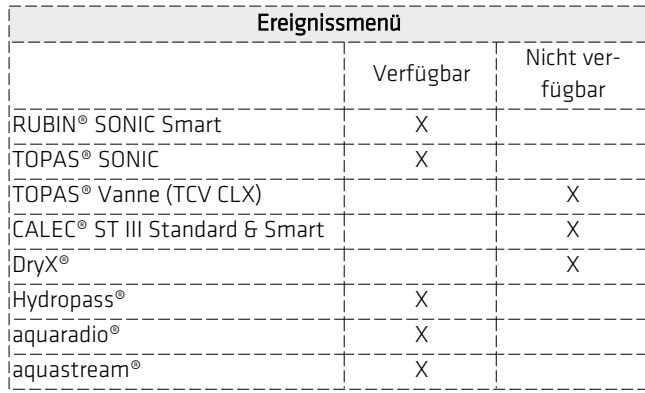

# <span id="page-12-1"></span>**6. 4. Parameter**

### **6. 4. 1. Werte ändern**

<span id="page-12-2"></span>Die verfügbaren Daten hängen von den Zählern / Modulen ab und können konfigurierbar sein.

- <sup>l</sup> Um Ihre Zähler / Module zu konfigurieren, klicken Sie auf die Schaltfläche "Parameter".
- <sup>l</sup> Klicken Sie auf die verschiedenen vorhandenen Bereiche, um auf die veränderbaren Werte zuzugreifen.
- Sobald die neuen Daten eingegeben wurden, klicken Sie auf die Schaltfläche Hochladen, zähler / Modul. 土
- <sup>l</sup> Folgen Sie den Informationen, um neue Daten im Zähler/ Modul zu speichern.

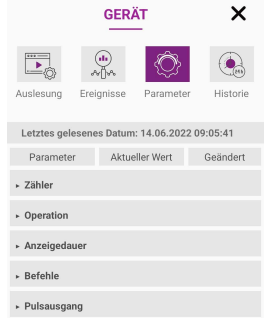

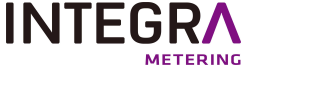

\* Alarm

aximaler<br>ırchfluss

\* Anzeigeda

.<br>Rückfluss (s) .<br>atsächlicher<br>Jurchfluss (s)

▼ Eingänge **Eingabetyp** 

MBus-Zeitr

**Baudrate** 

**Neir Neir** 

Nein Neir

 $\overline{10}$ 

Mbus

2300

# **6. 4. 2.Beschreibung der Dropdown-Fenster**

### <span id="page-13-0"></span>Zähler:

In diesem Abschnitt können Sie detailliertere Informationen über Ihren

Zähler / Modul angeben und diese exportieren.

### Operation:

In diesem Abschnitt können Sie den Index und die Flussdezimalzahl auswählen und dann in Ihr Zähler/ Modul exportieren.

#### Befehle:

In diesem Abschnitt haben Sie Zugriff auf Befehle: Zeit einstellen, Neustart und die verschiedenen Zähler- / Modulmodi. Dann exportieren Sie es in Ihre zähler / Modul.

#### Pulsausgang:

In diesem Abschnitt können Sie die Grösse und das Gewicht des Impulses auswählen. Dann exportieren Sie es in Ihren Zähler / Modul.

#### Funkschnittstelle:

In diesem Abschnitt können Sie, abhängig von Ihrem Zähler / Modul, die Sendebedingungen Ihres Zählers / Moduls ändern. Diese können Sie dann zu Ihrem Zähler / Modul exportieren.

### LoRa:

In diesem Abschnitt können Sie abhängig von Ihrem Zähler/ Modul Folgendes konfigurieren: den Schlüssel PDE LoRa Join , Referenzstunde, LoRa-Meldung. Dann exportieren Sie in Ihr Zähler/ Modul.

#### Ventil:

In diesem Abschnitt können Sie den Zustand des Ventils konfigurieren.

Alarm / Alerts:

In diesem Bereich können Sie aktivieren verschiedene Alarme: Stampfer zurücksetzen, Rückfluss, maximaler Fluss, Überlast, Bersten. Dann exportieren Sie in zähler / Modul.

#### Anzeigedauer:

In diesem Abschnitt haben Sie Zugriff auf Konfigurationen: Netto- oder Vorwärtsvolumen, Volumen, tatsächlicher Durchfluss, Dauer des Testmodus. Dann exportieren Sie es in Ihr Zähler/ Modul.

#### Eingänge:

In diesem Abschnitt können Sie den Eingangstyp (M-Bus, Pulse, ...), den Modus, die Spezifität ... etc. auswählen. Anschliessend können Sie sie in Ihren Computer / Modul exportieren.

### M-Bus:

In diesem Abschnitt können Sie die Primär- und Sekundäradresse einstellen und die Baudrate wählen. Exportieren Sie die Datei dann zu Ihrem Zähler / Modul.

#### Wireless M-Bus:

In diesem Abschnitt können Sie je nach Zähler / Modul einen Funkübertragungsschlüssel eingeben, die Funksteuerung und das Sendeintervall auswählen. Exportieren Sie sie dann in Ihren Zähler /Ihr Modul.

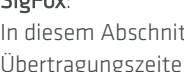

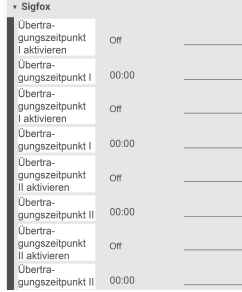

\* MBus rimary Address 253  $\mathfrak{o}$ **Baudrat** 2400

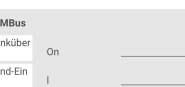

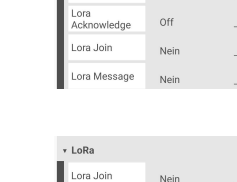

Funkschnittstelle

.<br>Sendeneriode

Radiotyp

v Ventil Zählerventil

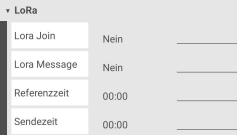

### $SiaEov$

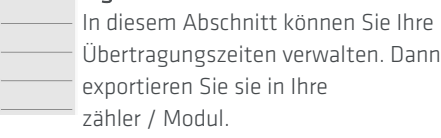

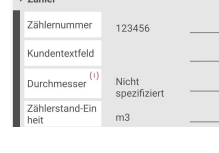

 $-78h$ 

v Operation Index Dezimal Durchflus:

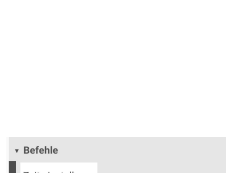

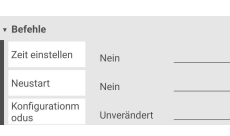

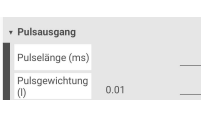

Disabled  $03:00$ 

LoRaWAN

 $\overline{0}$ 

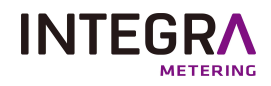

<span id="page-14-0"></span>Dann exportieren Sie in Ihr Zähler/ Modul.

# **6. 4. 3.Modifikation pro Produkt verfügbar**

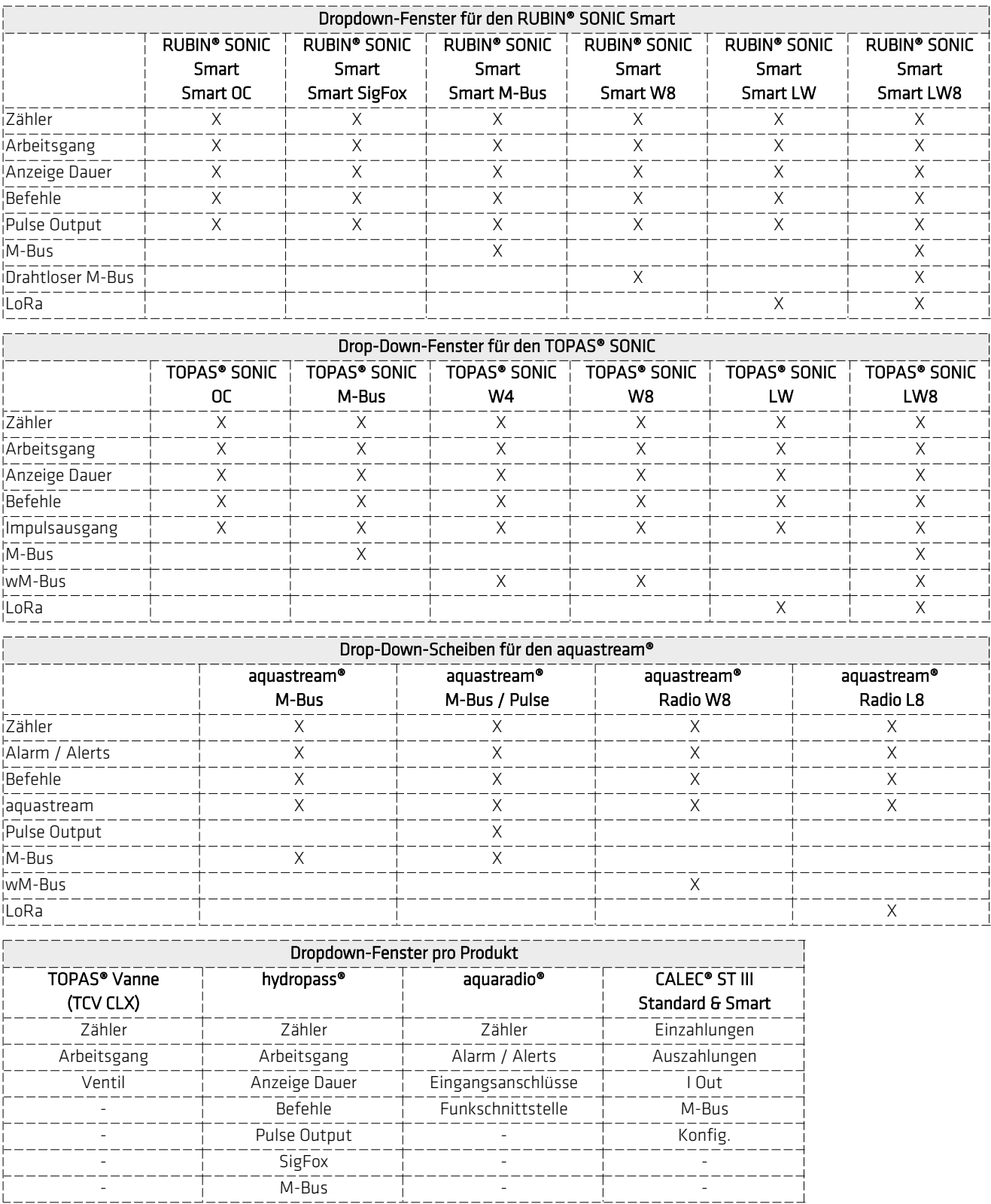

Das Menü Param ist für den DryX® nicht verfügbar.

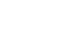

# <span id="page-15-0"></span>**6. 5. Historisch (Datenlogger)**

### **6. 5. 1. Historisches Menü**

<span id="page-15-1"></span>Mit dieser Funktion können Sie alle im Zähler / Modul gespeicherten historischen Werte anzeigen. Die Periodizität kann zwischen stündlich, täglich, monatlich und jährlich gewählt werden.

So greifen Sie auf Ihren Zähler- / Modulverlauf zu:

- Klicken Sie auf das Menü "Events".
- Aktualisieren Sie die Ereignisse, indem Sie auf die Schaltfläche Aktualisieren klicken.

- Befolgen Sie den auf Ihrem Bildschirm angezeigten Scanvorgang.
- Klicken Sie auf ein Dropdown-Fenster, um die Historie anzuzeigen.

### KOMMENTAR

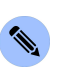

### Kommentar

Die Lesezeit kann einige Zeit dauern, je länger der Zeitraum, den Sie wählen, desto länger wird die Lesezeit sein.

### **6. 5. 2. Exportieren**

<span id="page-15-2"></span>Sie können Ereignisse im CSV-Format exportieren:

- Klicken Sie auf den Button "EXPORTIEREN".
- · Wählen Sie, ob Sie lokal speichern oder mit einer anderen App teilen möchten.

### <span id="page-15-3"></span>**Lokaler Export**

Um alle Daten lokal zu exportieren, müssen Sie der Anwendung den Zugriff auf Multimedia-Ressourcen erlauben. Dateien werden im CSV-Format auf Ihrem Telefon gespeichert, Beispiel: "Galaxy A5 (2017)\Phone\Documents.

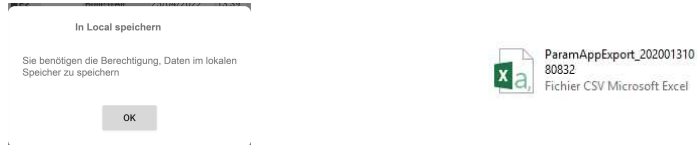

### <span id="page-15-4"></span>**Externer Export**

Es ist möglich, Daten mit Android-Funktionen über verschiedene Medien zu teilen: Link-Kopie, E-Mail, OneDrive...

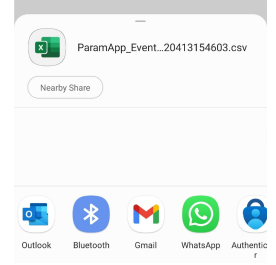

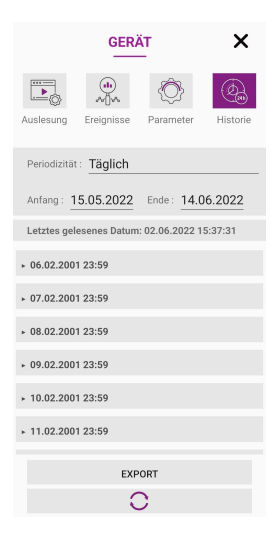

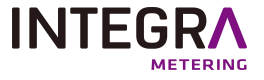

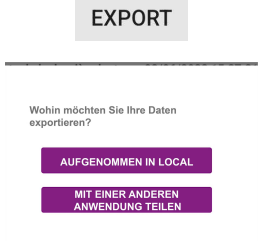

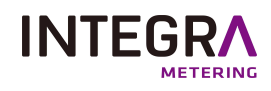

# **6. 5. 3. Historisch verfügbar pro Produkt**

<span id="page-16-0"></span>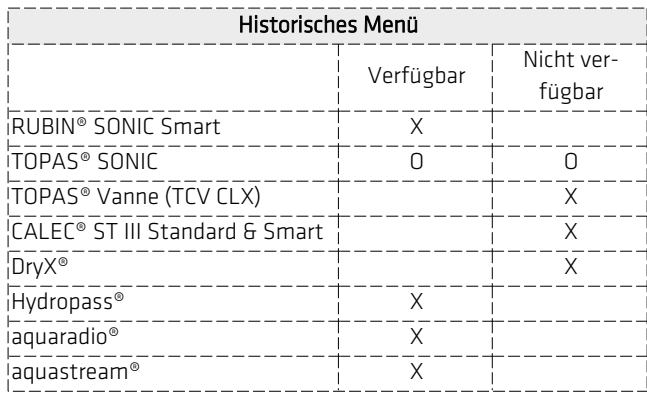

<span id="page-16-2"></span><span id="page-16-1"></span>O = Verfügbar je nach Kommunikationsmodus des Zähler/ Moduls.

# **7. Einstellung**

# **7. 1. Aktivierungsschlüssel für Lizenz**

# **7. 1. 1. Lizenz aktivieren**

<span id="page-16-3"></span>Um Ihre "Benutzer" -Lizenz zu aktivieren, müssen Sie Ihren Aktivierungsschlüssel eingeben.

- Rufen Sie dazu das Menü "Einstellungen" auf.
- · Klicken Sie auf den Bereich "Aktivierungsschlüssel" und dann auf "Aktivierungsschlüssel eingeben".
- <sup>l</sup> Geben Sie Ihren Namen und Aktivierungscode ein und klicken Sie dann auf die Schaltfläche "QR-Scanner".

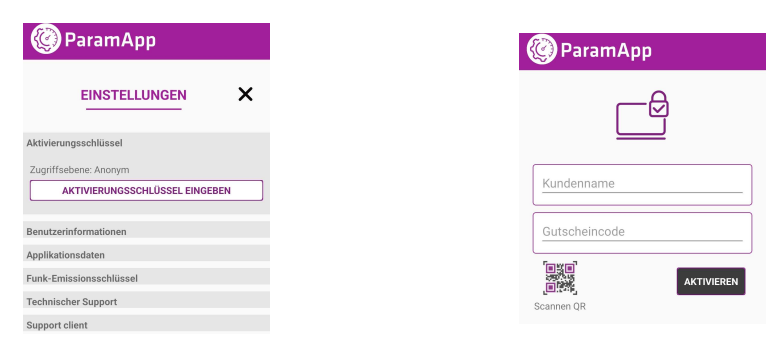

# **7. 1. 2. Beschreibung des Nutzungsrechts**

<span id="page-16-4"></span>Die Benutzerlizenz ermöglicht Ihnen den Zugriff auf alle Funktionen der Anwendung, sodass Sie Diagnosen und Änderungen durchführen und auf den Ereignishistorie Ihres Zähler/ Moduls zugreifen können.

<span id="page-16-5"></span>Um eine "User" -Lizenz zu erhalten, wenden Sie sich an die Vertriebsabteilung. Ein Aktivierungsschlüssel wird Ihnen dann zur Verfügung gestellt, er ist einzigartig und kann nur einmal auf einem bestimmten Smartphone verwendet werden.

# **7. 1. 3. Anonyme Lizenzbeschreibung**

Die Anonymous-Lizenz schränkt Sie in den Funktionen ein: Die Informationen und die Änderungen sind nicht alle verfügbar.

Um eine "User" -Lizenz zu erhalten, wenden Sie sich an die Vertriebsabteilung. Ein Aktivierungsschlüssel wird Ihnen dann zur Verfügung gestellt, er ist einzigartig und kann nur einmal auf einem bestimmten Smartphone verwendet werden.

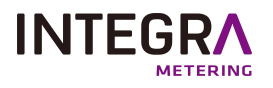

# **7. 2. Benutzerinformationen**

<span id="page-17-0"></span>In diesem Bereich haben Sie Zugriff auf den Namen des Benutzers und das Ablaufdatum Ihrer Lizenz.

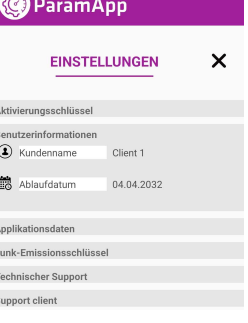

 $\overline{1}$  $\epsilon$ 

# **7. 3. Anwendungsdaten**

<span id="page-17-1"></span>In diesem Bereich können Sie alle Informationen aller Ihrer Zähler exportieren oder löschen.

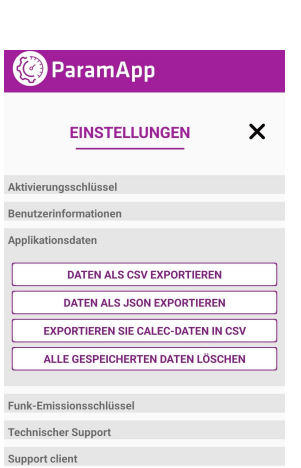

18/21 9-850-UM-DE-07

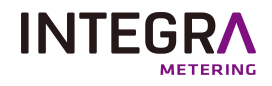

### **7. 3. 1. Exportieren**

<span id="page-18-0"></span>Wählen Sie ein Exportformat (wenn es sich um eine CALEC handelt, klicken Sie auf "CALEC-Daten in CSV exportieren"). Wählen Sie, ob Sie lokal speichern oder mit einer anderen App teilen möchten.

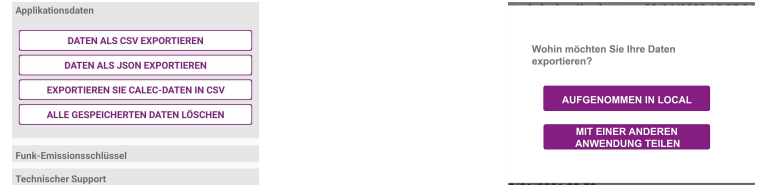

### <span id="page-18-1"></span>**Lokaler Export**

Um alle Daten lokal zu exportieren, müssen Sie der Anwendung den Zugriff auf Multimedia-Ressourcen erlauben. Dateien werden im CSV-Format auf Ihrem Telefon gespeichert, Beispiel: "Galaxy A5 (2017)\Phone\Documents.

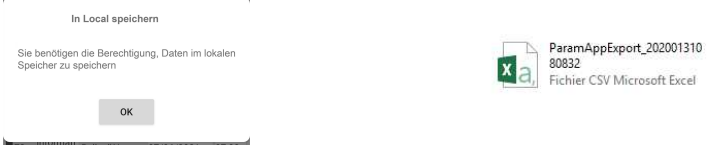

### <span id="page-18-2"></span>**Externer Export**

Es ist möglich, Daten mit Android-Funktionen über verschiedene Medien zu teilen: Link-Kopie, E-Mail, OneDrive...

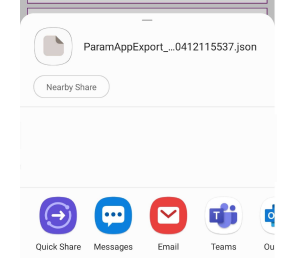

### **7. 3. 2. Alle gespeicherten Daten löschen**

<span id="page-18-3"></span>Um alle Daten aus Ihren Zählern / Modulen zu löschen, klicken Sie auf die Schaltfläche "Alle gespeicherten Daten löschen".

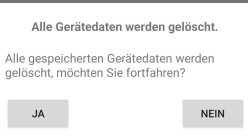

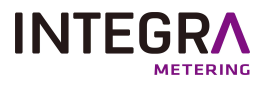

# **7. 4. Technische Unterstützung**

<span id="page-19-0"></span>Im Falle eines Problems können Sie den technischen Support kontaktieren und "Alle Geräte exportieren" per E-Mail oder auf andere Weise.

Gehen Sie dazu wie folgt vor:

- <sup>l</sup> Öffnen Sie den Abschnitt "Technischer Support".
- Klicken Sie auf "Alle Geräte exportieren".

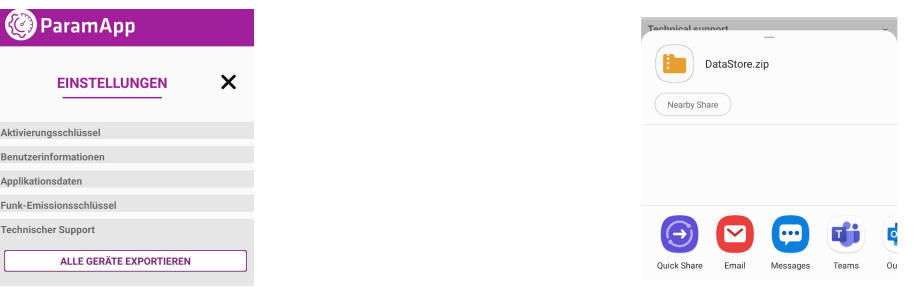

# <span id="page-19-1"></span>**7. 5. Kommunikationsprotokoll**

# **7. 5. 1. Beschreibung der Mitteilung**

<span id="page-19-2"></span>In diesem Bereich können Sie alle Protokolle aller Ihrer Zähler exportieren und an eine INTEGRA Metering SAStechniker

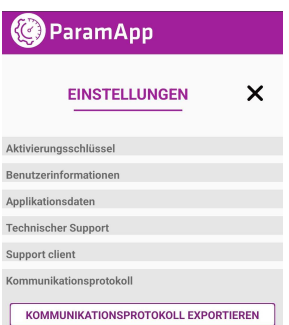

### **7. 5. 2. Exportieren**

<span id="page-19-3"></span>Wählen Sie, ob Sie lokal speichern oder mit einer anderen App teilen möchten.

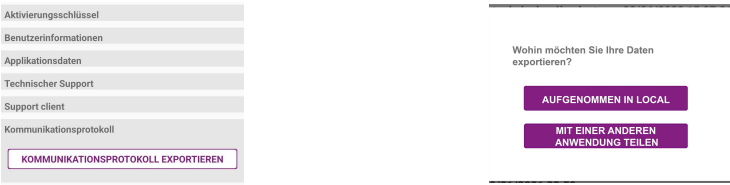

#### <span id="page-19-4"></span>**Lokaler Export**

Um alle Daten lokal zu exportieren, müssen Sie der Anwendung den Zugriff auf Multimedia-Ressourcen erlauben. Dateien werden im CSV-Format auf Ihrem Telefon gespeichert, Beispiel: "Galaxy A5 (2017)\Phone\Documents.

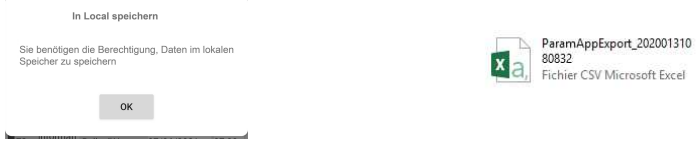

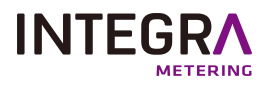

### <span id="page-20-0"></span>**Externer Export**

Es ist möglich, Daten mit Android-Funktionen über verschiedene Medien zu teilen: Link-Kopie, E-Mail, OneDrive...

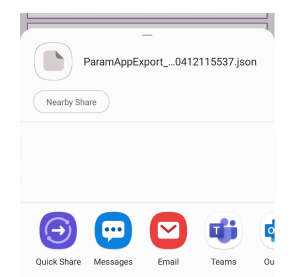